## **Инструкция по вводу симптомов на детей в «Облачной поликлинике»**

1. Откройте в браузере ссылку **telemed.mzsakha.ru** и нажмите на «Войти как пациент»

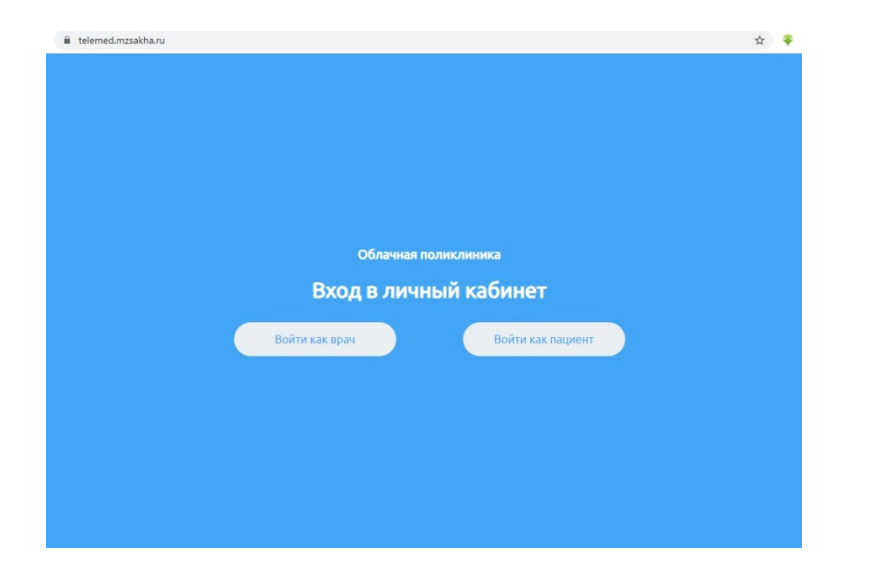

2. Нажмите на кнопку «Авторизоваться»

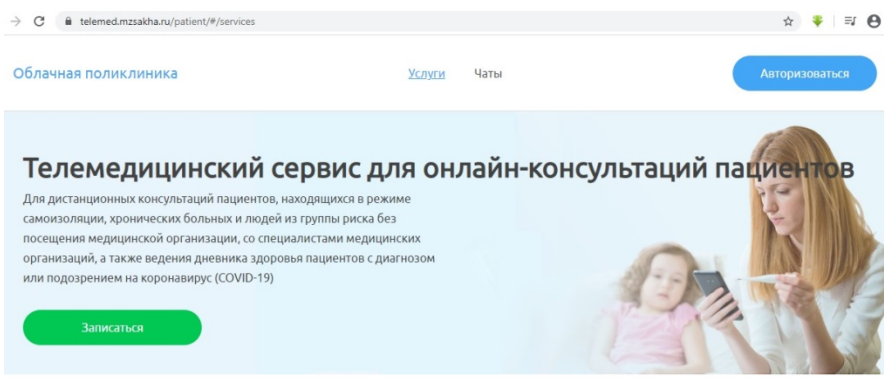

3. Выберите пункт «Войти через Госуслуги» и войдите используя Ваши данные Госуслуг для авторизации

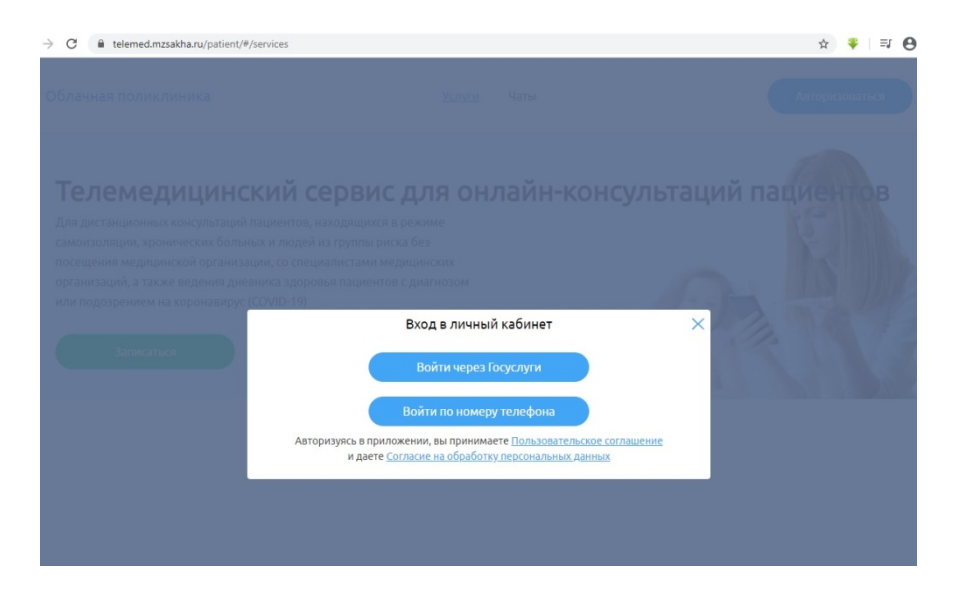

4. После авторизации выберите пункт «Симптомы»

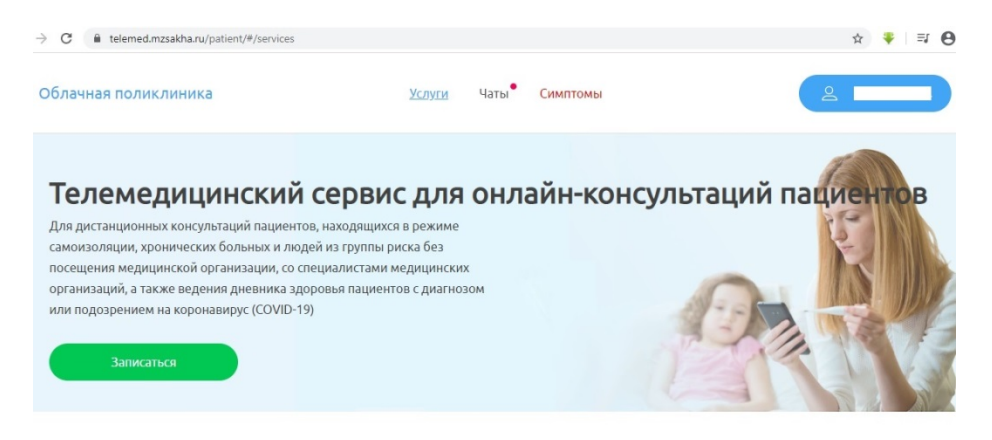

## 5. Выберите пациента

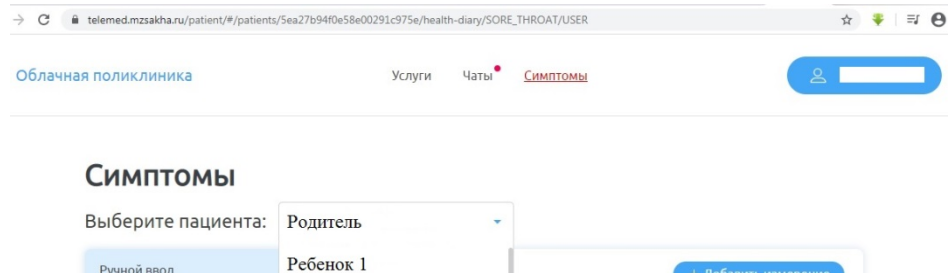

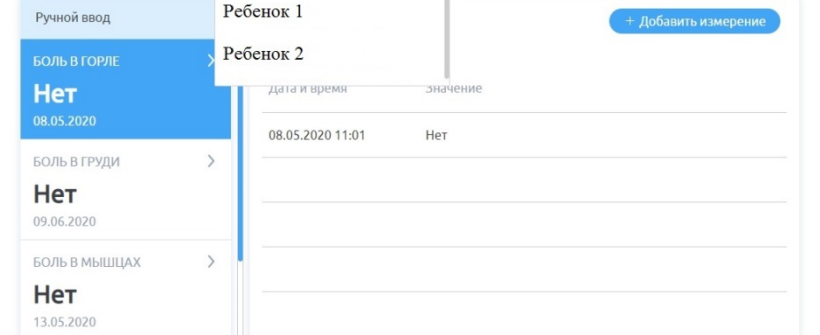

## 6. Выбрав пациента, добавьте показатель (симптом)

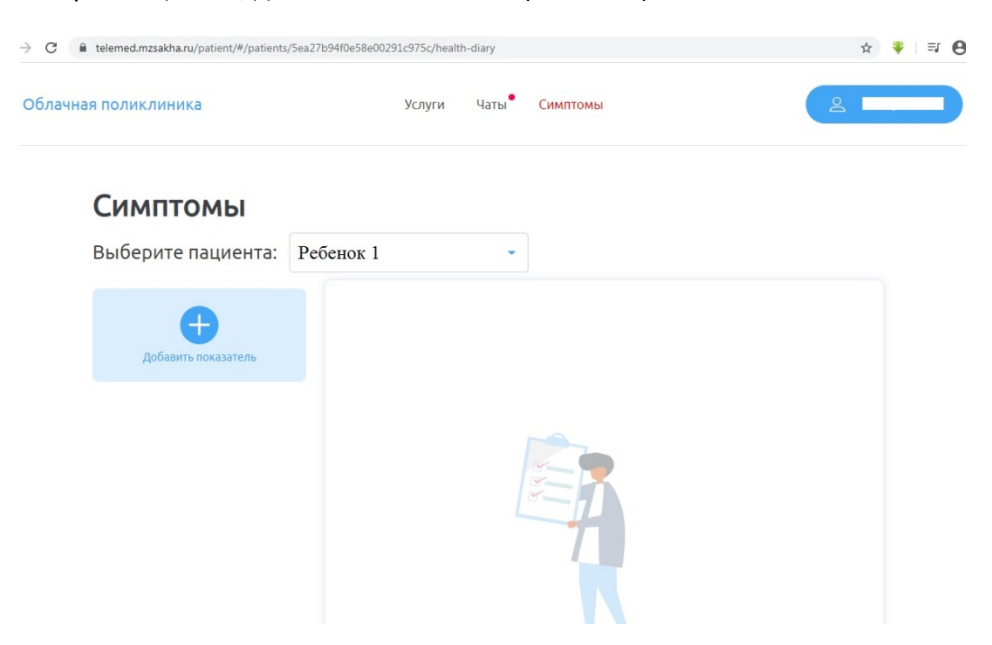

7. Выбрав показатель (симптом), нажмите «Сохранить»

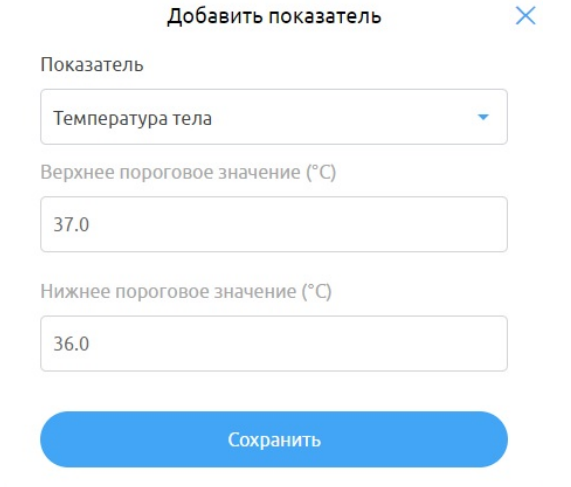

8. Добавив показатель, начинайте вводить измерения нажав на кнопку «+Добавить измерения»

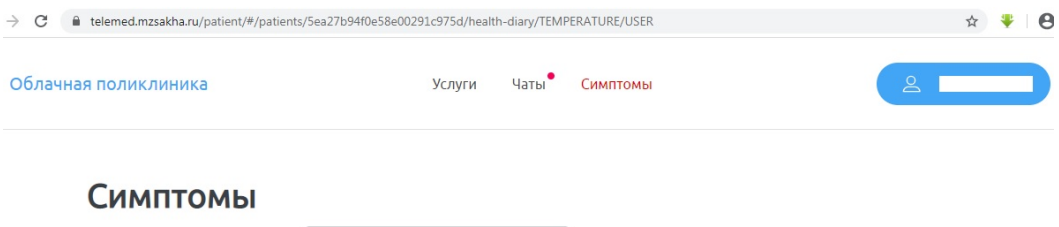

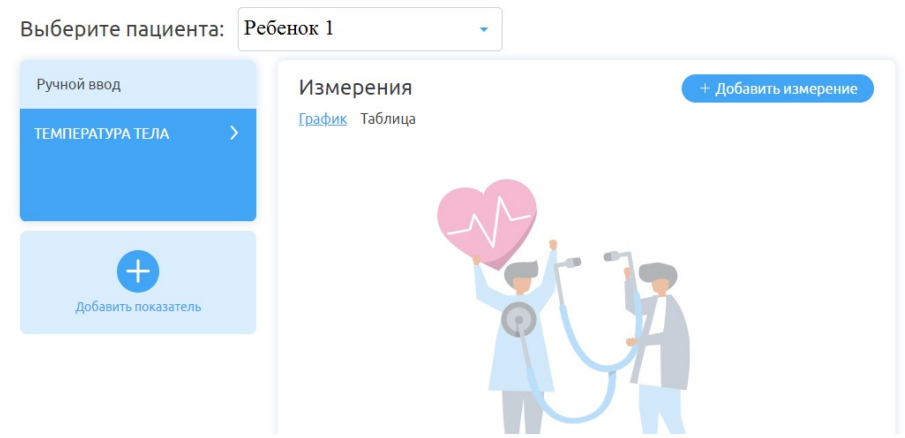

9. Добавив измерение, нажмите «Сохранить»

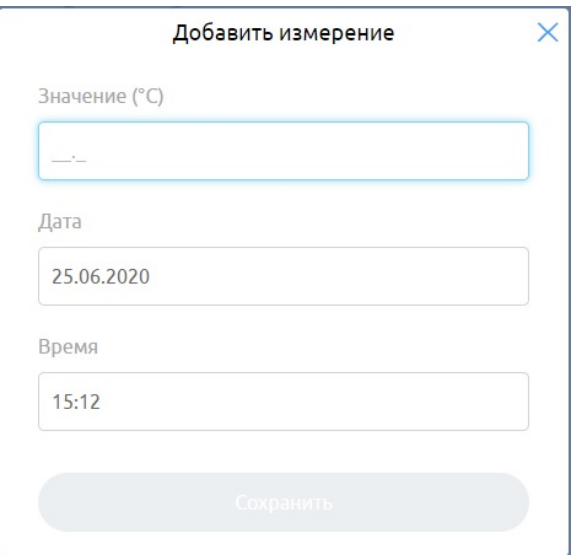

10. Таким же способом можно добавлять другие показатели (симптомы) и вводить измерения

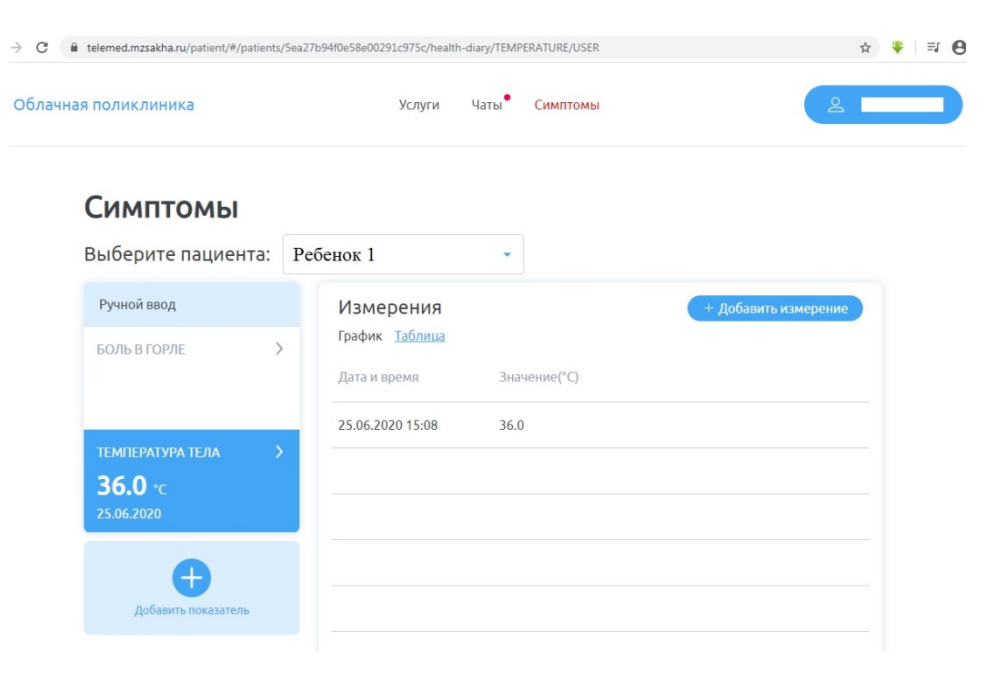